# **Dell プレミアマルチデバイス ワイヤレスキーボードおよびマウス KM7321W**

ユーザーガイド

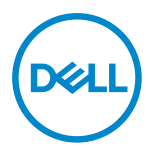

**マウスモデル: MS5320W キーボードモデル: KB7221W 規制モデル: MS5320Wt/KB7221Wt**

## <span id="page-1-0"></span>**注、注意、警告**

- **注:注は、コンピューターのより良い利用に役立つ重要な情報を示します。**
- **注意:注意は、指示に従わない場合、ハードウェアの損傷またはデータの喪失につ ながる可能性を示します。**
- **警告:警告は、財産の損害、怪我、死亡につながる可能性を示します。**

**© 2021 Dell Inc.またはその子会社。無断複写・転載を禁じます。**Dell、EMC および他の商標は、 Dell Inc またはその子会社の商標です。他の商標は、それぞれの所有者の商標である場合がありま す。

2021–01

リビジョン A00

目次

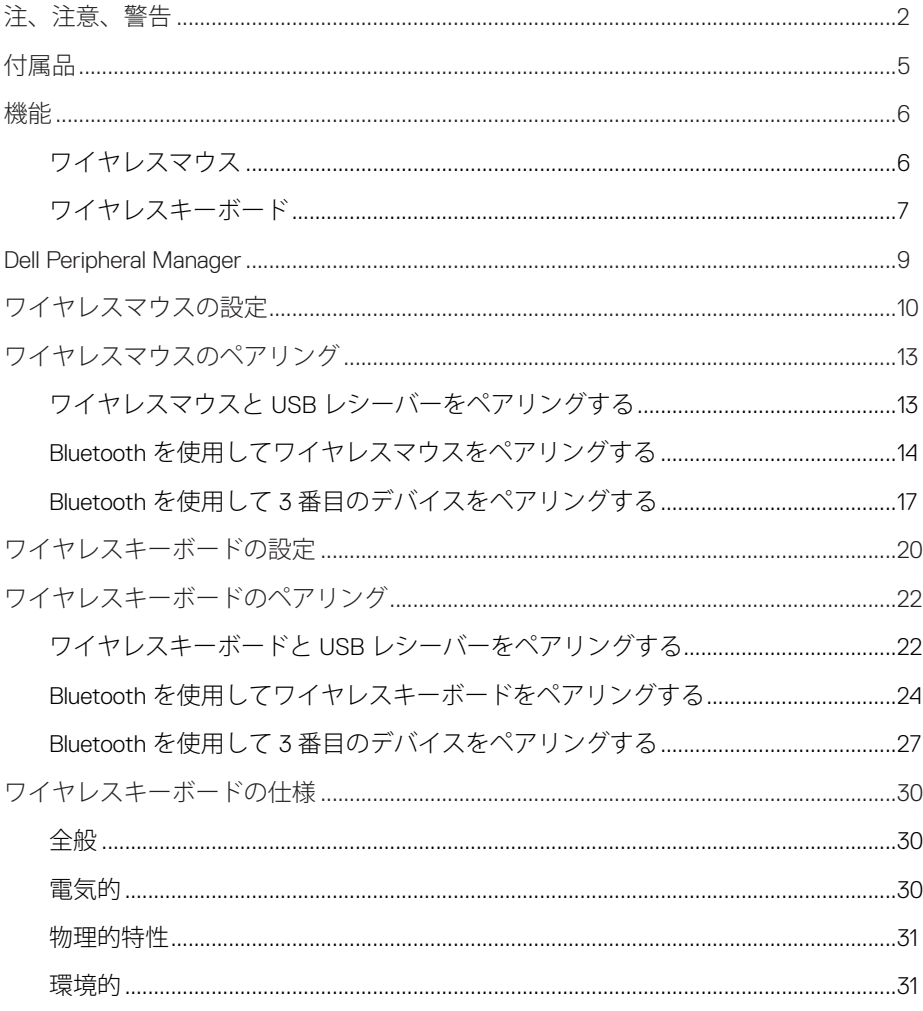

 $($ DELL $)$ 

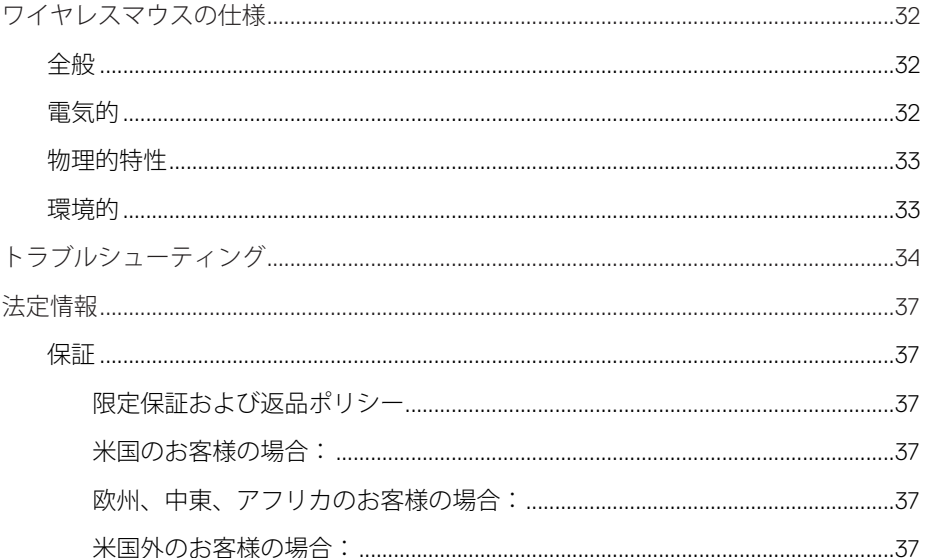

**DELL** 

 $4 |$ 

# <span id="page-4-0"></span>**付属品**

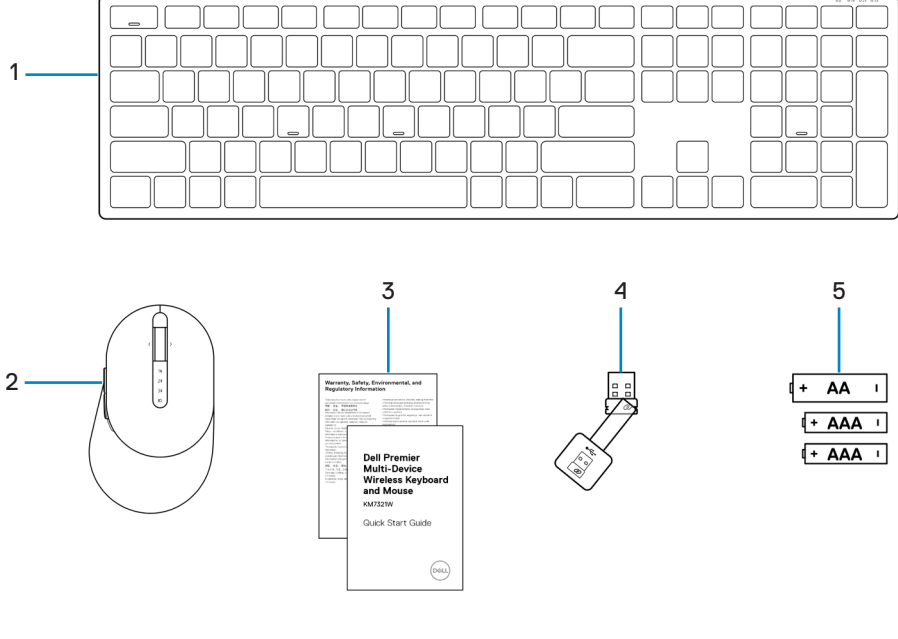

- 1 ワイヤレスキーボード 2 ワイヤレスマウス
- 
- 5 バッテリー (単三 x1および単四 x2)
- 
- 3 ドキュメント 4 USB レシーバー

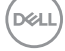

**付属品** │ **5**

<span id="page-5-0"></span>**ワイヤレスマウス**

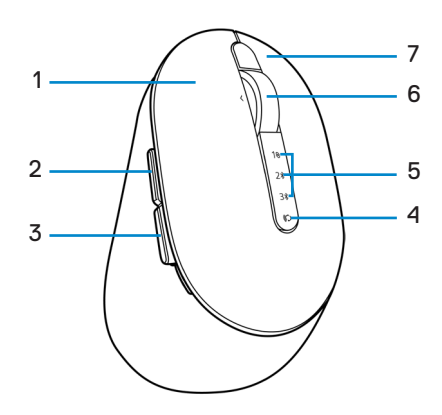

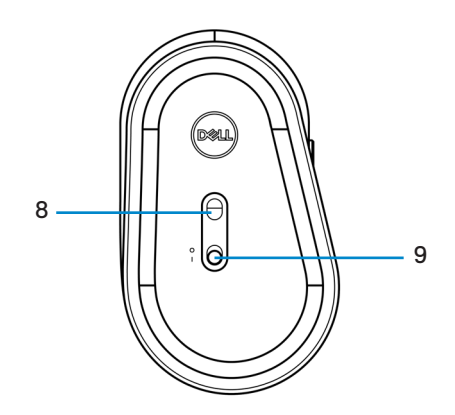

- 
- 
- 
- 
- 電源スイッチ
- 左ボタン 2 前進ボタン
- 3 後退ボタン インスコン イン接続モードボタン
- 5 接続モードライト 6 スクロールホイール
- 7 右ボタン 8 光学センサー

DELL

│ **機能**

<span id="page-6-0"></span>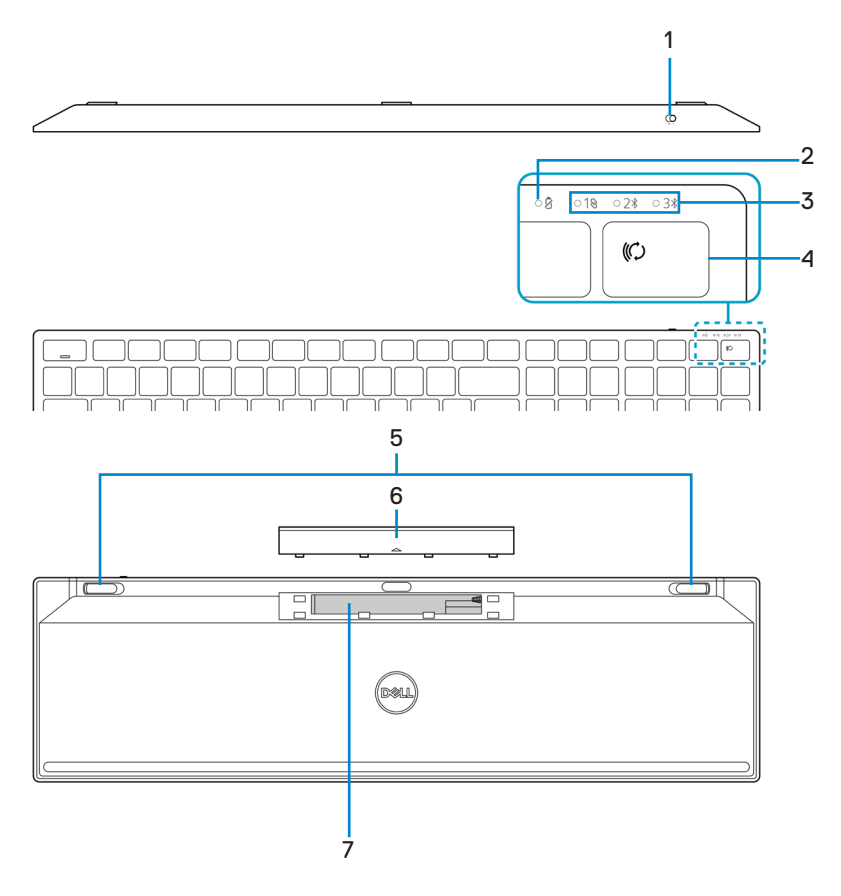

- 
- 
- 
- 7 PPID(部品識別)ラベル
- 1 電源スイッチ 2 バッテリーステータスライト
- 3 接続モードライト <br />
4 接続モードボタン
- 5 キーボードフット 6 バッテリーカバー

**機能** │ **7**

DELI

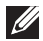

## **注:Caps/Num ロック LED の動作:**

両方のロック LED は、一度押すと 5 秒間「オン」になります。その状態で入力を 続けても「オフ」になります。Num ロック/Caps ロックキーをもう一度押すと、 LED は 5 秒間だけ再び「オン」になります。Dell Peripheral Manager が PC にイン ストールされている場合、ロック状態は OSD (オンスクリーンディスプレイ)に も反映されます。

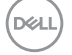

## <span id="page-8-0"></span>**Dell Peripheral Manager**

Dell Peripheral Manager ソフトウェアを使用すると、以下を行うことができます。

- **•** [操作] タブを通じて、デバイスのプログラム可能なボタンにプログラムのショート カットを割り当てます。
- **•** [情報] タブを通じて、ファームウェアのバージョンやバッテリーステータスなどの デバイスの情報を確認します。
- **•** デバイス上のファームウェアを最新の状態にアップグレードします。
- **•** 無線周波数 (RF) USB レシーバーを通じて、または Bluetooth を通じてコンピュータ ーに直接追加デバイスをペアリングします。

詳細については、<https://www.dell.com/support> の製品ページで、Dell Peripheral Manager User のユーザーガイドを参照してください。

## <span id="page-9-0"></span>**ワイヤレスマウスの設定**

1 ワイヤレスマウスカバーの側面のスロットを探してください。指先を使って、ワイ ヤレスマウスカバーを開いてください。

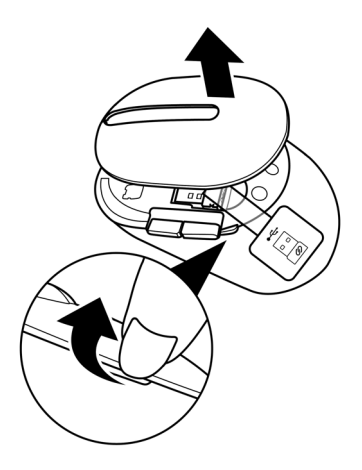

2 コンパートメントから USB レシーバーを取り外してください。

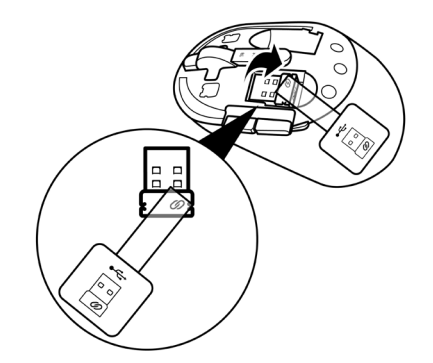

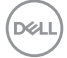

#### **10** │ **ワイヤレスマウスの設定**

バッテリーコンパートメントに単三電池を取り付けてください。

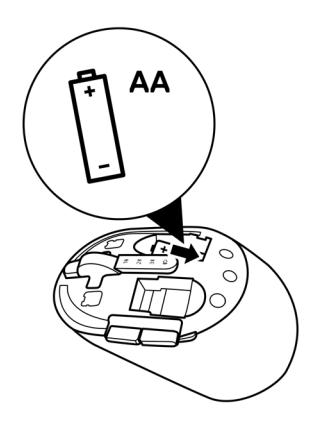

ワイヤレスマウスカバーを取り付けてください。

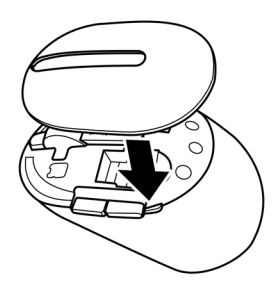

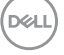

**ワイヤレスマウスの設定** │ **11**

5 電源スイッチを下にスライドさせて、ワイヤレスマウスをオンに切り替えてくださ い。

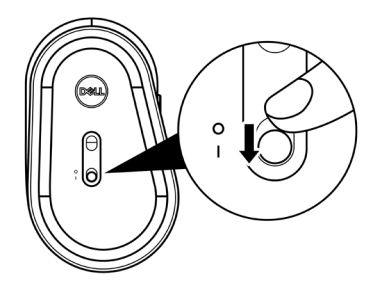

**注:コンピューターとワイヤレスマウスの間の距離が 10m 以内であることを確認 してください。**

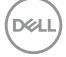

**12** │ **ワイヤレスマウスの設定**

## <span id="page-12-0"></span>**ワイヤレスマウスのペアリング**

Dell ワイヤレスマウスを USB レシーバーまたは Bluetooth を使用して、デバイスとペア リングできます。ノートパソコン、デスクトップパソコン、互換性のあるモデルデバ イスとペアリングして、それらの間を切り替えることができます。

## **ワイヤレスマウスと USB レシーバーをペアリングする**

**注:Dell Universal ペアリングを使用して、ワイヤレスマウスにデバイスを接続で きます。**

1 コンピューターの USB ポートに Dell Universal USB レシーバーを接続してください。

**注:お使いのコンピューターが USB Type-A に対応していない場合、** USB Type-C - Type-A アダプター (別売) が必要です。

**注:RF(無線周波数)デバイスは、工場で事前にペアリングされています。**

**ノートパソコン デスクトップパソコン**

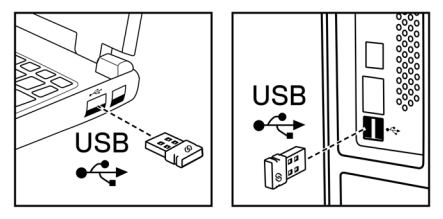

2 ワイヤレスマウスの接続モードライト(10)がオンに切り替わり、Dell Universal ペア リングを示し、オフに切り替わります。

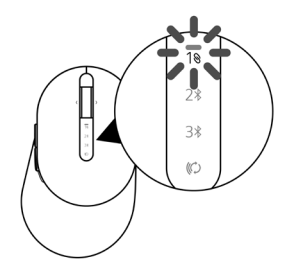

**ワイヤレスマウスのペアリング** │ **13**

DØJ

<span id="page-13-0"></span>コンピューターにワイヤレスマウスがペアリングされました。

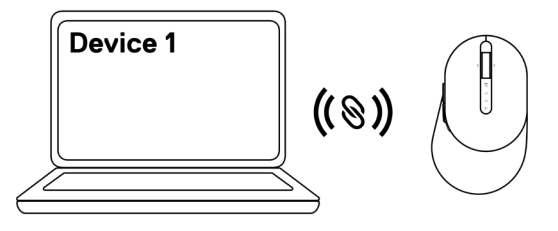

## **Bluetooth を使用してワイヤレスマウスをペアリングする**

**注:Bluetooth を使用して、ワイヤレスマウスに最大 2 台のデバイスを接続でき ます。**

- **注:Bluetooth を使用してワイヤレスマウスをペアリングする前に、コンピュータ ーの非アクティブなデバイスのペアリングを解除し、Dell コンピューターの Bluetooth ドライバーを最新バージョンに更新してください。詳細については、 https://www.dell.com/support のドライバーとダウンロードを参照してください。**
- 1 接続モードライト (2\* BLE-2/Bluetooth Low Energy-2) が点灯し、2 番目の Bluetooth 接続が選択されていることを示すまで、マウスの接続モードボタンを数回押します。

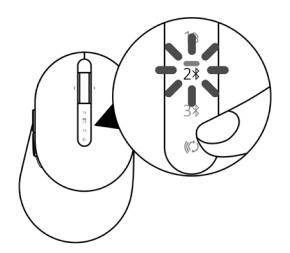

**D**eal

#### **14** │ **ワイヤレスマウスのペアリング**

2 接続モードボタンを 3 秒間押し続けて、ペアリングを開始します。 接続モードライト(2\*)が3分間点滅し、ワイヤレスマウスがペアリングモードであ ることを示します。

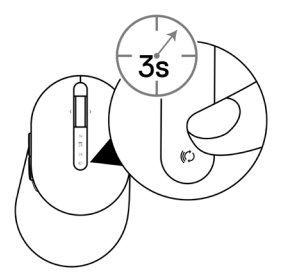

- 3 Bluetooth 対応 Windows コンピューターにワイヤレスマウスをペアリングします。 Swift ペア:
	- a. Windows の [検索] に [Bluetooth] と入力してください。
	- b. [Bluetooth と他のデバイス設定] をクリックしてください。[設定] ウィンドウが 表示されます。
	- c. [Swift ペアを使用して接続するための通知を表示する] チェックボックスがオンに なっていることを確認します。

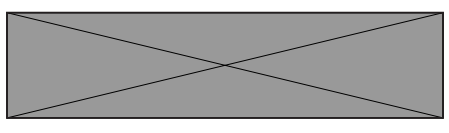

- d. Bluetooth がオンに切り替わっていることを確認してください。
- e. ワイヤレスマウスをコンピューターの近くに置きます。検出された新しい Dell マ ウスのウィンドウが表示されます。
- f. [接続] をクリックし、ワイヤレスマウスとコンピューターのペアリングプロセス を確認します。

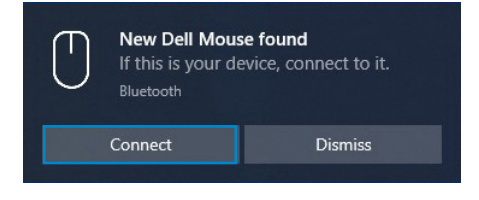

**ワイヤレスマウスのペアリング** │ **15**

**DZ** 

デバイスの追加:

- a. Windows の [検索] に [Bluetooth] と入力してください。
- b. [Bluetooth と他のデバイス設定] をクリックしてください。[設定] ウィンドウが 表示されます。
- c. Bluetooth がオンに切り替わっていることを確認してください。
- d. [Bluetooth または他のデバイスの追加] > [Bluetooth] の順にクリックします。
- e. 利用可能なデバイスのリストから、Dell マウスをクリックします。

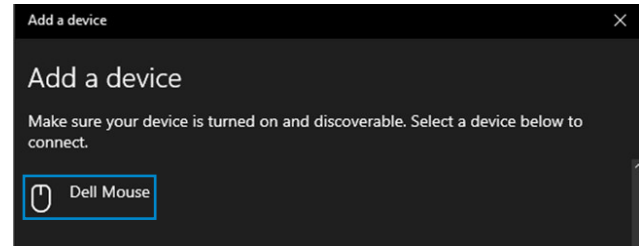

- **注:Dell マウスが表示されない場合は、ワイヤレスマウスでペアリングモード が有効になっていることを確認してください。**
- 4 ワイヤレスマウスとコンピューターの両方のペアリングプロセスを確認します。 接続モードライト(2\*)が数秒間白色に点灯し、ペアリングを確認し、ライトがオフ に切り替わります。マウスとコンピューターのペアリングが完了した後、Bluetooth が有効になっており、両方のデバイスが Bluetooth 範囲内にあるとき、コンピュー ターにマウスは自動的に接続します。

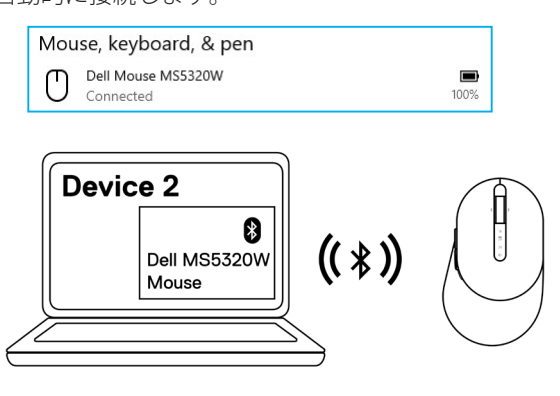

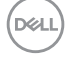

## <span id="page-16-0"></span>**Bluetooth を使用して 3 番目のデバイスをペアリングする**

**注:Bluetooth を使用して、ワイヤレスマウスに 3 番目のデバイスを接続できます。**

- **注:Bluetooth を使用してワイヤレスマウスをペアリングする前に、コンピュー ターの非アクティブなデバイスのペアリングを解除し、Dell コンピューターの Bluetooth ドライバーを最新バージョンに更新してください。詳細については、 <https://www.dell.com/support> のドライバーとダウンロードを参照してください。**
- 1 接続モードライト (3\* BLE-3/Bluetooth Low Energy-3) が点灯し、3 番目の Bluetooth 接続が選択されていることを示すまで、マウスの接続モードボタンを数回押します。

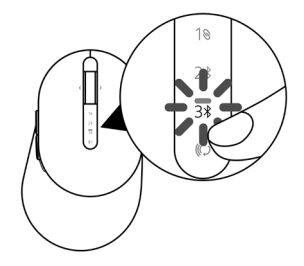

2 接続モードボタンを 3 秒間押し続けて、ペアリングを開始します。 接続モードライト(3%)が 3 分間点滅し、ワイヤレスマウスがペアリングモードであ ることを示します。

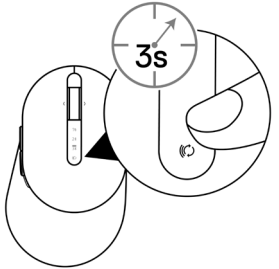

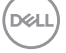

#### **ワイヤレスマウスのペアリング** │ **17**

- 3 Bluetooth 対応コンピューターにワイヤレスマウスをペアリングします。 Swift ペア:
	- a. Windows の [検索] に [Bluetooth] と入力してください。
	- b. [Bluetooth と他のデバイス設定] をクリックしてください。[設定] ウィンドウが 表示されます。
	- c. [Swift ペアを使用して接続するための通知を表示する] チェックボックスがオンに なっていることを確認します。

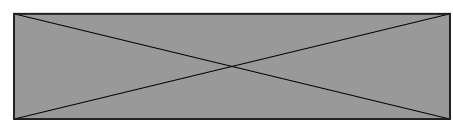

- d. Bluetooth がオンに切り替わっていることを確認してください。
- e. ワイヤレスマウスをコンピューターの近くに置きます。検出された新しい Dell マ ウスのウィンドウが表示されます。
- f. [接続] をクリックし、ワイヤレスマウスとコンピューターのペアリングプロセス を確認します。

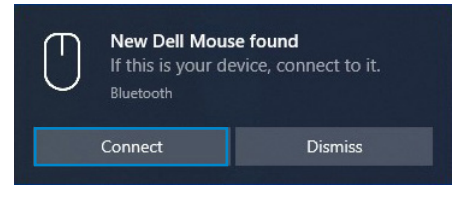

デバイスの追加:

- a. Windows の [検索] に [Bluetooth] と入力してください。
- b. [Bluetooth と他のデバイス設定] をクリックしてください。[設定] ウィンドウが 表示されます。
- c. Bluetooth がオンに切り替わっていることを確認してください。
- d. [Bluetooth または他のデバイスの追加] > [Bluetooth] の順にクリックします。
- e. 利用可能なデバイスのリストから、Dell マウスをクリックします。

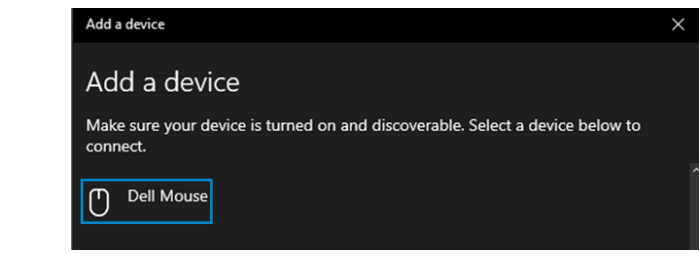

## **18** │ **ワイヤレスマウスのペアリング**

#### **注:Dell マウスが表示されない場合は、ワイヤレスマウスでペアリングモード が有効になっていることを確認してください。**

4 ワイヤレスマウスとコンピューターの両方のペアリングプロセスを確認します。

接続モードライト(3\*)が数秒間白色に点灯し、ペアリングモードを確認し、ライト がオフに切り替わります。マウスとコンピューターのペアリングが完了した後、 Bluetooth が有効になっており、両方のデバイスが Bluetooth 範囲内にあるとき、 コンピューターにマウスは自動的に接続します。

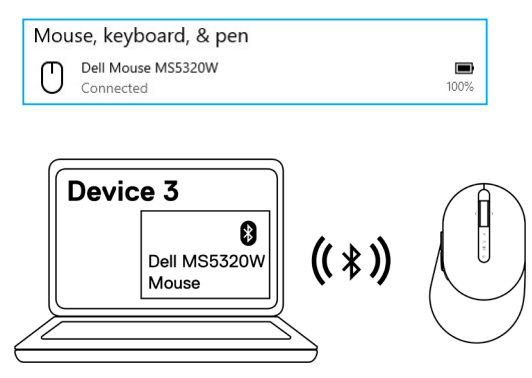

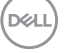

#### **ワイヤレスマウスのペアリング** │ **19**

# <span id="page-19-0"></span>**ワイヤレスキーボードの設定**

バッテリーカバーを取り外します。

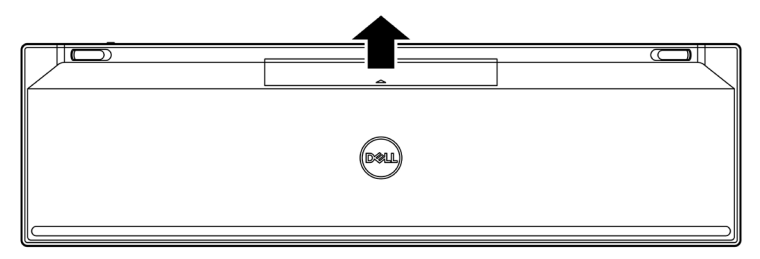

バッテリーコンパートメントに単四電池を取り付けてください。

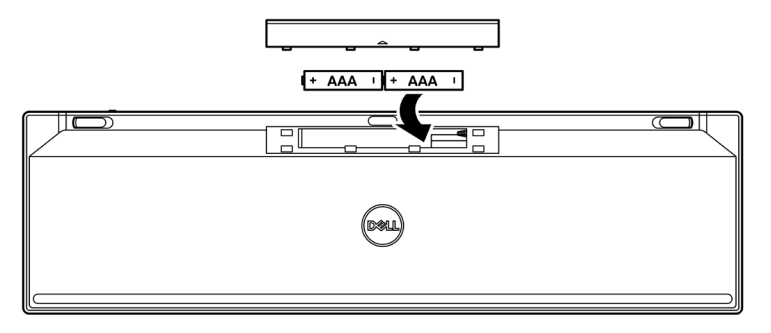

バッテリーカバーを取り付けます。

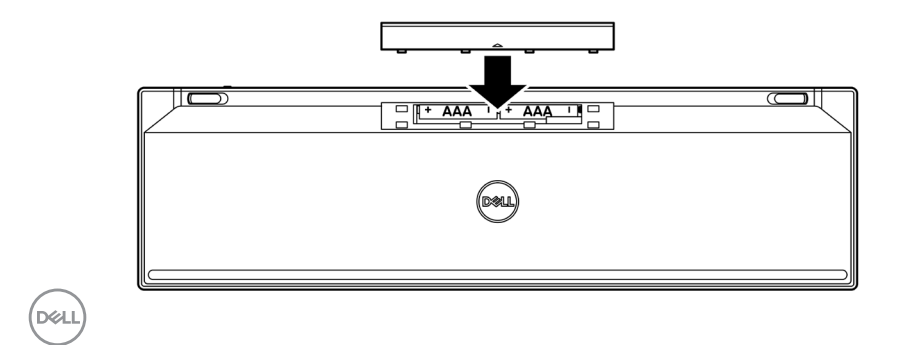

│ **ワイヤレスキーボードの設定**

4 電源スイッチを下にスライドさせて、ワイヤレスキーボードをオンに切り替えてく ださい。

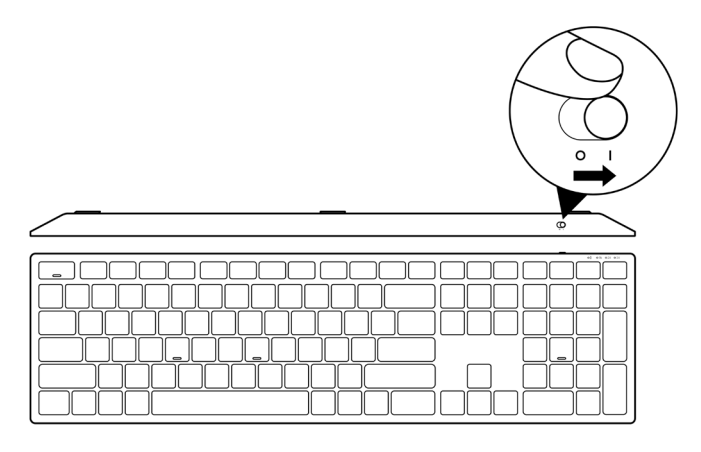

**注:コンピューターとワイヤレスキーボードの間の距離が 10m 以内であることを 確認してください。**

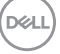

**ワイヤレスキーボードの設定** │ **21**

## <span id="page-21-0"></span>**ワイヤレスキーボードのペアリング**

Dell ワイヤレスキーボードを USB レシーバーまたは Bluetooth を使用して、デバイスと ペアリングできます。ノートパソコン、デスクトップパソコン、互換性のあるモデル デバイスとペアリングして、それらの間を切り替えることができます。

## **ワイヤレスキーボードと USB レシーバーをペアリングする**

**注:Dell Universal ペアリングを使用して、ワイヤレスキーボードにデバイスを接 続できます。**

1 コンピューターの USB ポートに Dell Universal USB レシーバーを接続してください。

**注:お使いのコンピューターが USB Type-A に対応していない場合、** USB Type-C - Type-A アダプター(別売)が必要です。

**注:RF デバイスは、工場で事前にペアリングされています。**

**ノートパソコン デスクトップパソコン**

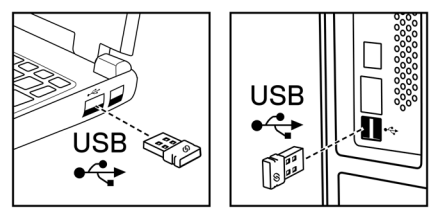

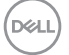

2 ワイヤレスキーボードの接続モードライト(10)は、デフォルトで、Dell Universal ペアリングに設定されています。

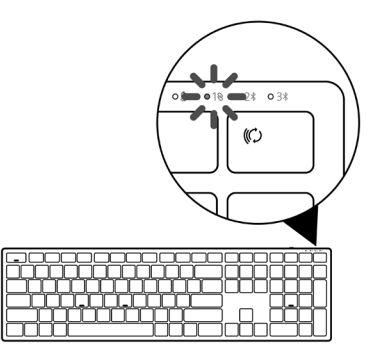

3 USB デバイスにワイヤレスキーボードがペアリングされました。

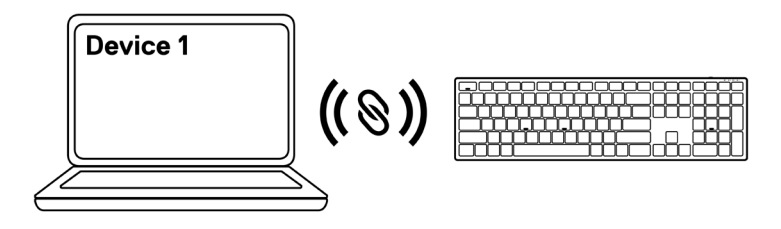

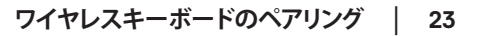

**D**&LI

## <span id="page-23-0"></span>**Bluetooth を使用してワイヤレスキーボードをペアリングする**

- **注:Bluetooth を使用して、ワイヤレスキーボードに最大 2 台のデバイスを接続 できます。**
- **注:Bluetooth を使用してワイヤレスキーボードをペアリングする前に、コンピュ ーターの非アクティブなデバイスのペアリングを解除し、Dell コンピューターの Bluetooth ドライバーを最新バージョンに更新してください。詳細については、 https://www.dell.com/support のドライバーとダウンロードを参照してください。**
- 1 接続モードライト (2\* BLE-2) が点灯し、2 番目の Bluetooth 接続が選択されている ことを示すまで、キーボードの接続モードボタンを数回押します。

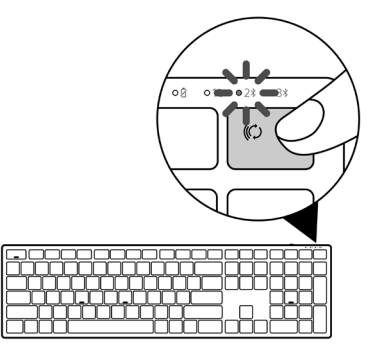

2 接続モードボタンを3秒間押し続けて、ペアリングを開始します。 接続モードライト(2\*)が 3分間点滅し、ワイヤレスキーボードがペアリングモード であることを示します。

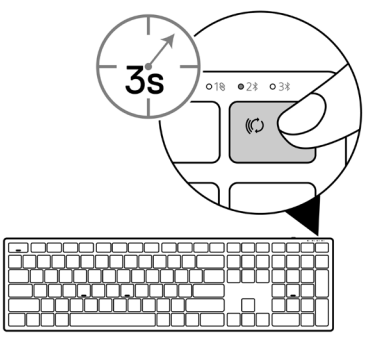

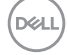

#### **24** │ **ワイヤレスキーボードのペアリング**

- 3 Bluetooth 対応コンピューターにワイヤレスキーボードをペアリングします。 Swift ペア:
	- a. Windows の [検索] に [Bluetooth] と入力してください。
	- b. [Bluetooth と他のデバイス設定] をクリックしてください。[設定] ウィンドウが 表示されます。
	- c. [Swift ペアを使用して接続するための通知を表示する] チェックボックスがオンに なっていることを確認します。

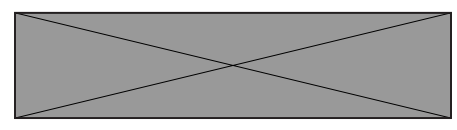

- d. Bluetooth がオンに切り替わっていることを確認してください。
- e. ワイヤレスキーボードをコンピューターの近くに置きます。検出された新しい Dell キーボードのウィンドウが表示されます。
- f. [接続] をクリックし、ワイヤレスキーボードとコンピューターのペアリングプロ セスを確認します。

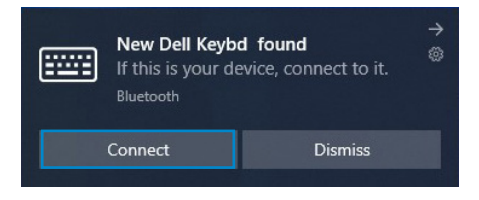

デバイスの追加:

- a. Windows の [検索] に [Bluetooth] と入力してください。
- b. [Bluetooth と他のデバイス設定] をクリックしてください。[設定] ウィンドウが 表示されます。
- c. Bluetooth がオンに切り替わっていることを確認してください。
- d. [Bluetooth または他のデバイスの追加] > [Bluetooth] の順にクリックします。
- e. 利用可能なデバイスのリストから、Dell キーボードをクリックします。

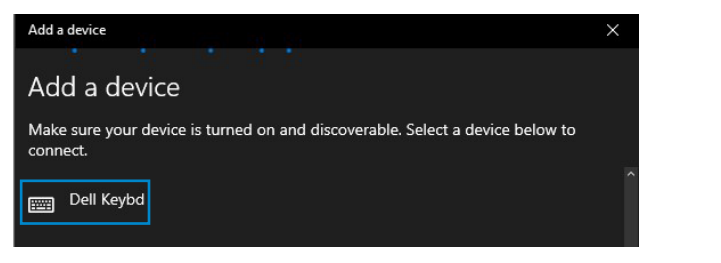

**ワイヤレスキーボードのペアリング** │ **25**

na

#### **注:Dell キーボードが表示されない場合は、ワイヤレスキーボードでペアリン グモードが有効になっていることを確認してください。**

4 ワイヤレスキーボードとコンピューターの両方のペアリングプロセスを確認します。 接続モードライト(2\*)が数秒間白色に点灯し、ペアリングを確認し、ライトがオフ に切り替わります。キーボードとコンピューターのペアリングが完了した後、 Bluetooth が有効になっており、両方のデバイスが Bluetooth 範囲内にあるとき、 コンピューターにキーボードは自動的に接続します。

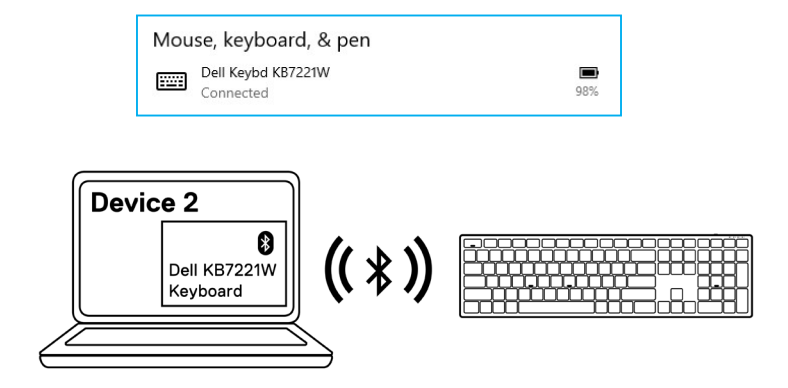

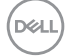

## <span id="page-26-0"></span>**Bluetooth を使用して 3 番目のデバイスをペアリングする**

- **注:Bluetooth を使用して、ワイヤレスキーボードに 3 番目のデバイスを接続で きます。**
- **注:Bluetooth を使用してワイヤレスキーボードをペアリングする前に、コンピュ ーターの非アクティブなデバイスのペアリングを解除し、Dell コンピューターの Bluetooth ドライバーを最新バージョンに更新してください。詳細については、 https://www.dell.com/support のドライバーとダウンロードを参照してください。**
- 1 接続モードライト (3\*BLE-3) が点灯し、3番目の Bluetooth 接続が選択されている ことを示すまで、キーボードの接続モードボタンを数回押します。

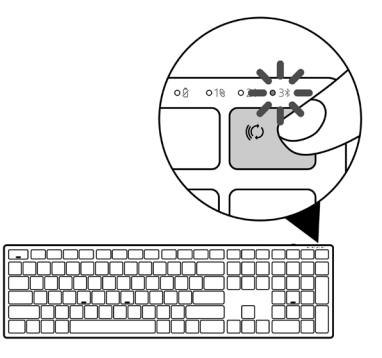

2 接続モードボタンを3秒間押し続けて、ペアリングを開始します。 接続モードライト(3\*)が 3分間点滅し、ワイヤレスキーボードがペアリングモード であることを示します。

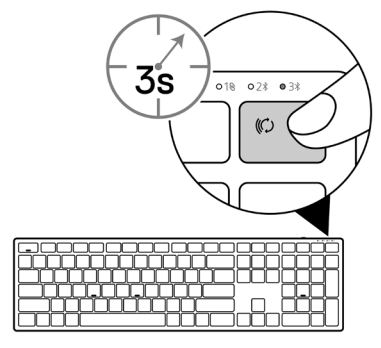

**ワイヤレスキーボードのペアリング** │ **27**

DØJ

- 3 Bluetooth 対応コンピューターにワイヤレスキーボードをペアリングします。 Swift ペア:
	- a. Windows の [検索] に [Bluetooth] と入力してください。
	- b. [Bluetooth と他のデバイス設定]をクリックしてください。[設定] ウィンドウが表 示されます。
	- c. [Swift ペアを使用して接続するための通知を表示する] チェックボックスがオンに なっていることを確認します。

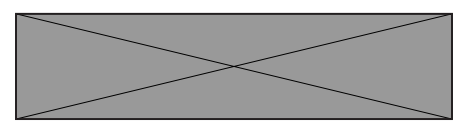

- d. Bluetooth がオンに切り替わっていることを確認してください。
- e. ワイヤレスキーボードをコンピューターの近くに置きます。検出された新しい Dell キーボードのウィンドウが表示されます。
- f. [接続] をクリックし、ワイヤレスキーボードとコンピューターのペアリングプロ セスを確認します。

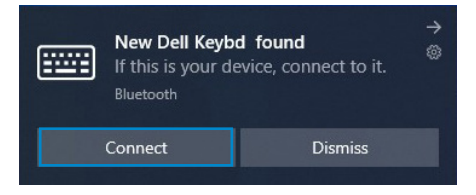

デバイスの追加:

**DØJ I** 

- a. Windows の [検索] に [Bluetooth] と入力してください。
- b. [Bluetooth と他のデバイス設定]をクリックしてください。[設定] ウィンドウが表 示されます。
- c. Bluetooth がオンに切り替わっていることを確認してください。
- d. [Bluetooth または他のデバイスの追加] > [Bluetooth] の順にクリックします。
- e. 利用可能なデバイスのリストから、Dell キーボードをクリックします。

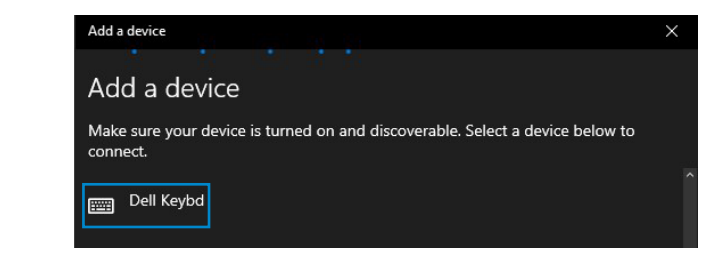

## **28** │ **ワイヤレスキーボードのペアリング**

#### **注:Dell キーボードが表示されない場合は、ワイヤレスキーボードでペアリン グモードが有効になっていることを確認してください。**

4 ワイヤレスキーボードとコンピューターの両方のペアリングプロセスを確認します。 接続モードライト(3\*)が数秒間白色に点灯し、ペアリングを確認し、ライトがオフ に切り替わります。キーボードとコンピューターのペアリングが完了した後、 Bluetooth が有効になっており、両方のデバイスが Bluetooth 範囲内にあるとき、 コンピューターにキーボードは自動的に接続します。

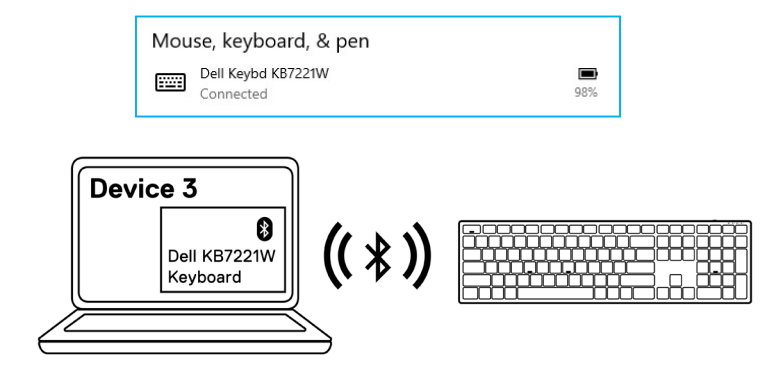

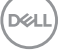

#### **ワイヤレスキーボードのペアリング** │ **29**

# <span id="page-29-0"></span>**ワイヤレスキーボードの仕様**

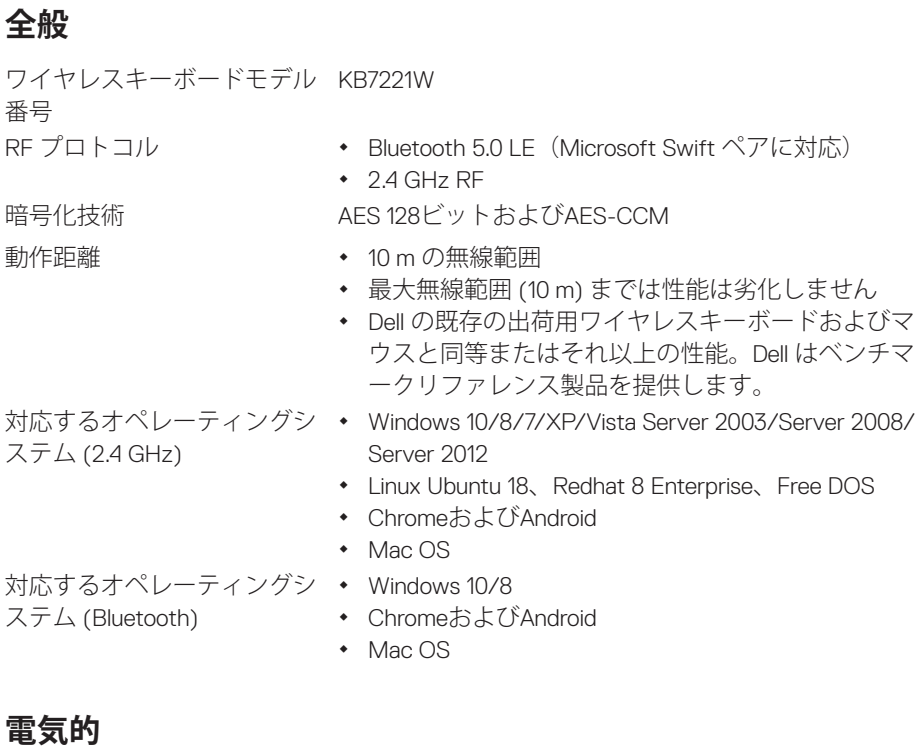

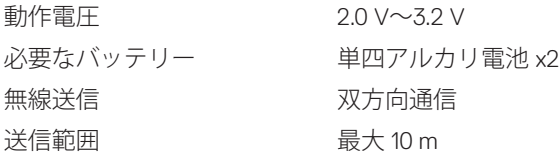

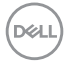

#### **30** │ **ワイヤレスキーボードの仕様**

## <span id="page-30-0"></span>**物理的特性**

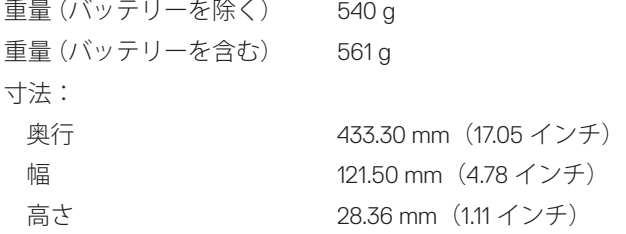

## **環境的**

温度:

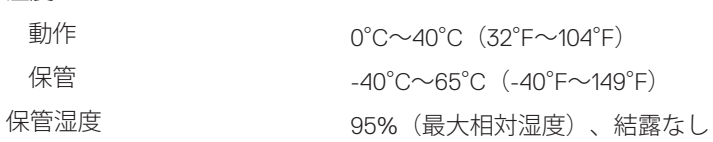

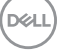

## **ワイヤレスキーボードの仕様** │ **31**

## <span id="page-31-0"></span>**ワイヤレスマウスの仕様**

**全般**

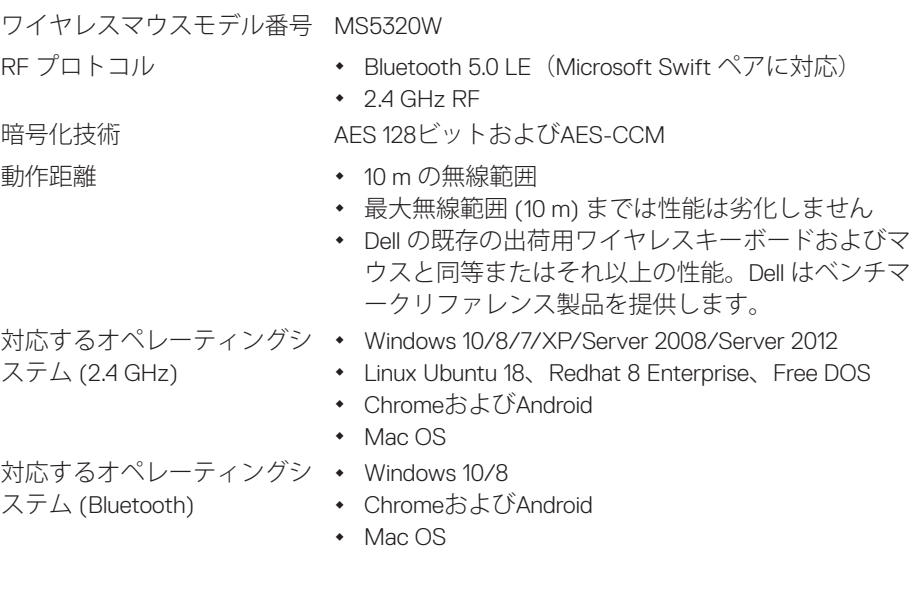

## **電気的**

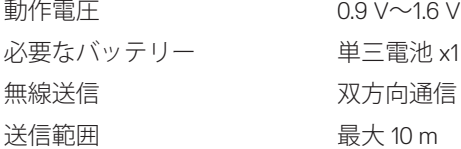

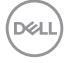

### **32** │ **ワイヤレスマウスの仕様**

## <span id="page-32-0"></span>**物理的特性**

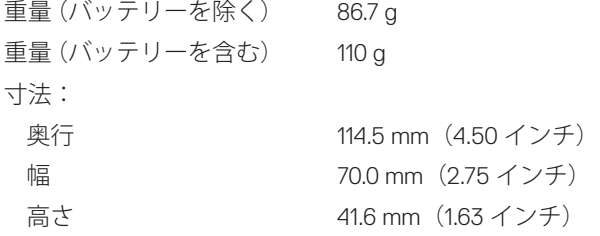

## **環境的**

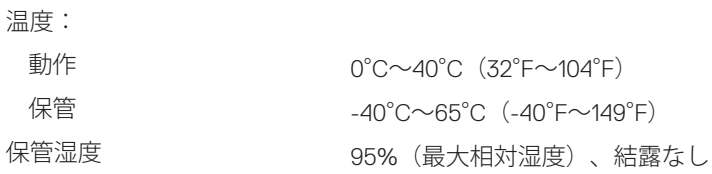

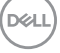

### **ワイヤレスマウスの仕様** │ **33**

# <span id="page-33-0"></span>**トラブルシューティング**

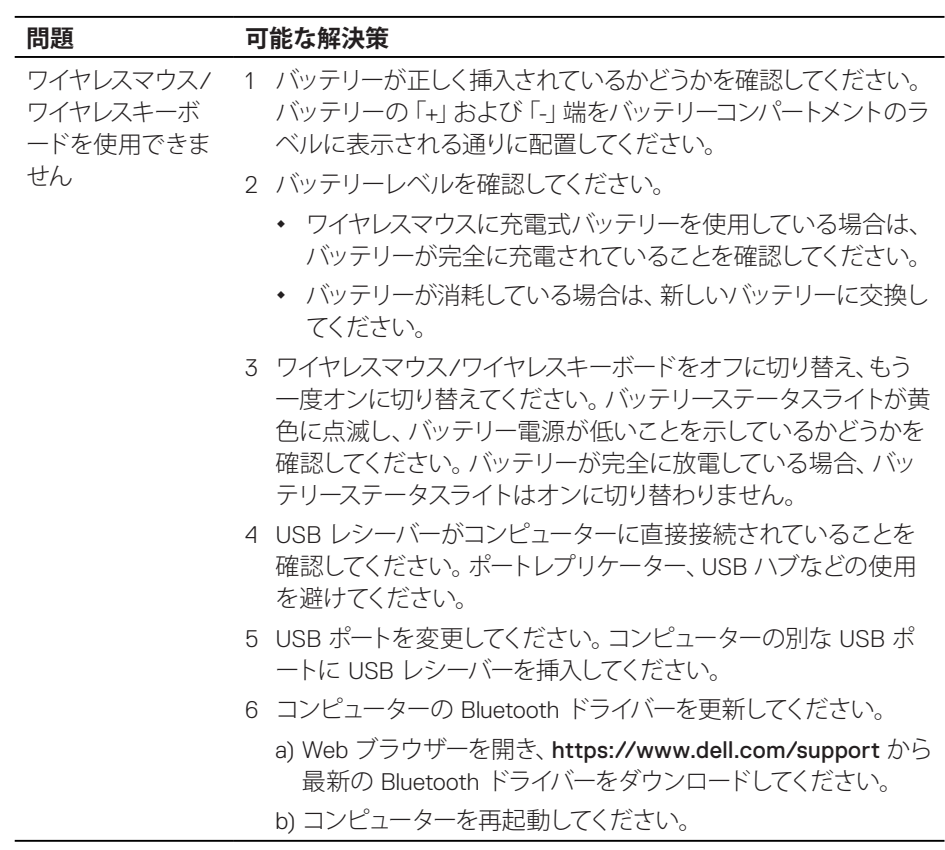

 $(\mathsf{DGL})$ 

**34** │ **トラブルシューティング**

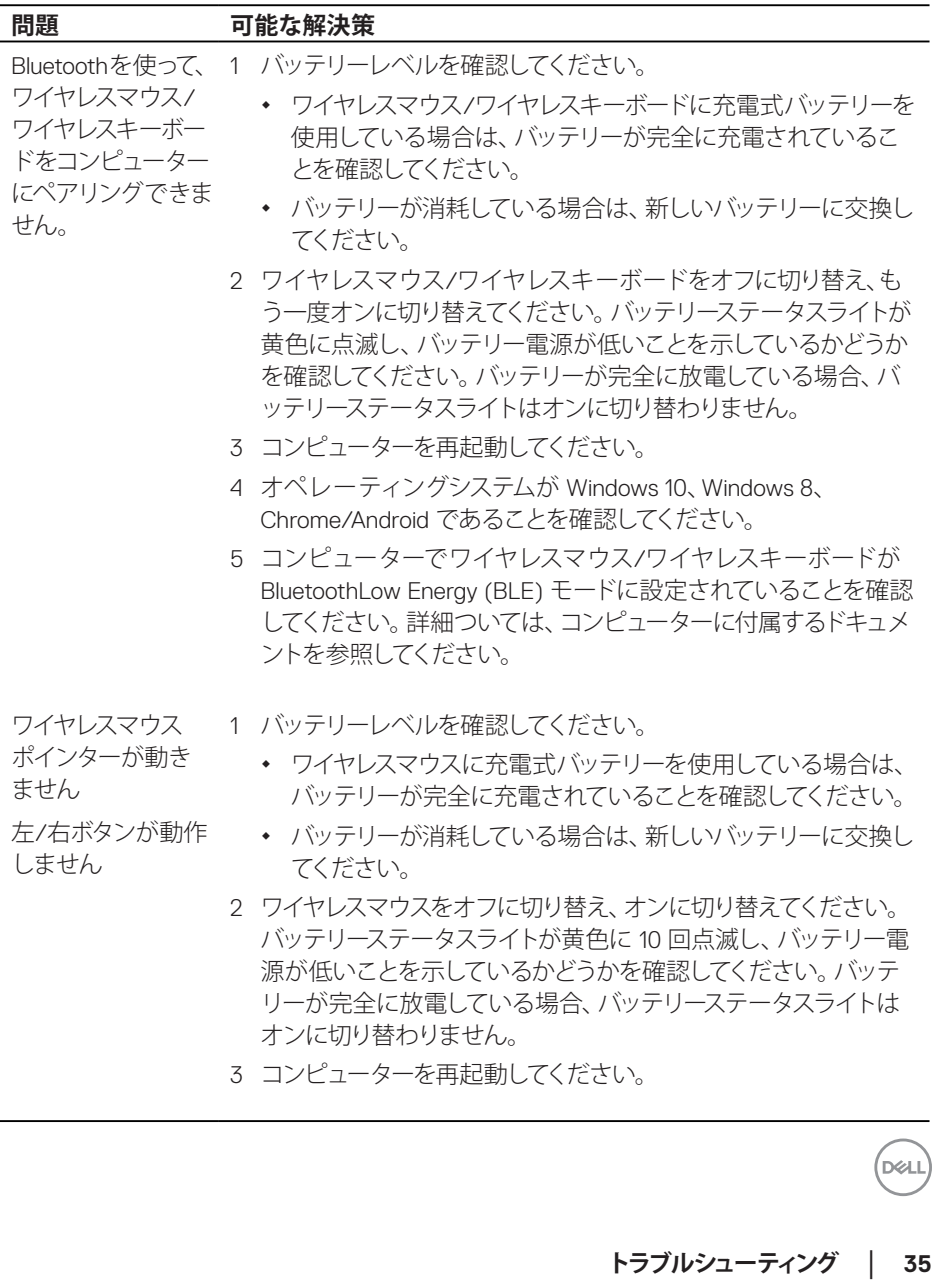

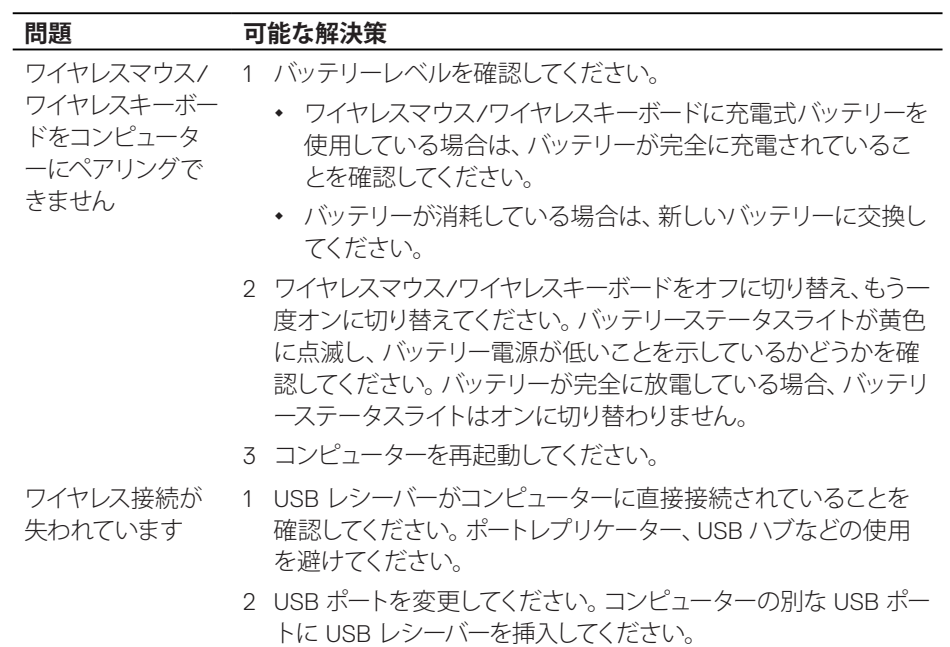

## **36** │ **トラブルシューティング**

(dell

## <span id="page-36-0"></span>**法定情報**

## **保証**

### **限定保証および返品ポリシー**

Dell ブランド製品には、3 年間の限定ハードウェア保証が付属しています。Dell システ ムと一緒に購入されて場合は、システムの保証に従います。

#### **米国のお客様の場合:**

本購入および本製品の使用は、Dell のエンドユーザー契約の対象となります ([Dell.com/](https://www.dell.com/terms) [terms](https://www.dell.com/terms)) を参照してください。本書には、拘束力のある仲裁条項が含まれています。

## **欧州、中東、アフリカのお客様の場合:**

販売および使用される Dell ブランドの製品には、該当する国の消費者の法的権利、お 客様が締結した小売業者販売契約の条件(お客様と小売業者の間で適用されます)お よび Dell のエンドユーザー契約条件が適用されます。

Dell は、追加のハードウェア保証を提供する場合もあります。Dell のエンドユーザー契 約および保証条件の詳細は、[Dell.com/terms](https://www.dell.com/terms)にアクセスし、「ホーム」ページの下部に ある一覧からお住まいの国を選択して、エンドユーザー条件については「契約条件」 リンク、保証条件については「サポート」リンクを選択して参照してください。

## **米国外のお客様の場合:**

販売および使用される Dell ブランドの製品には、該当する国の消費者の法的権利、お 客様が締結した小売業者販売契約の条件(お客様と小売業者の間で適用されます)お よび Dell の保証条件が適用されます。Dell は、追加のハードウェア保証を提供する場 合もあります。Dell の保証条件の詳細は、[Dell.com](https://www.dell.com)にアクセスし、「ホーム」ページの 下部にある一覧からお住まいの国を選択して、保証条件については「契約条件」リン クまたは「サポート」リンクを選択して参照してください。

DØJ I

**法定情報** │ **37**